# **UPORABNIŠKA NAVODILA ZA POMOČ PRI ODDAJI VLOGE ZA IZVEDBO UKREPA SPODBUJANJE OKOLJU PRIJAZNEJŠEGA PREVOZNIŠTVA V CESTNEM PROMETU IZ SKLADA ZA PODNEBNE SPREMEMBE**

## **1. Priprava dokumentacije**

Za uspešno oddajo vloge je potrebno priložiti določene izjave in dokazila. Priporočamo, da vse zahtevane dokumente (dostopni *tukaj*) najprej zberete in pripravite na enem mestu, nato pa se lotite izpolnjevanja vloge.

## **Pri oddaji vloge boste potrebovali naslednje izjave:**

- Pooblastilo za zastopanja (če se vloga oddaja po pooblastilu).
- 1. Izjavo o že prejetih pomočeh po pravilu "de minimis".
- 2. Izjavo glede veljavnosti licence.
- 3. Izjavo glede preverjanja upravičenosti do izplačil.
- 4. Izjavo glede sorazmernega izplačila nepovratne finančne spodbude.
- 5. Izjavo o resničnosti podatkov.

K vlogi morate kot dokazilo o poravnanih obveznostih, **priložiti potrdili**, **pridobljeni na dan oddaje vloge**, iz evidence, ki jo vodi Finančna uprava Republike Slovenije:

- 6. Dokazilo o poravnanih obveznostih 1 (da upravičenec nima neplačanih obveznih dajatev in drugih denarne nedavčnih obveznosti, ki jih pobira Finančna uprava Republike Slovenije, ki na dan predložitve vloge za pridobitev sredstev ne znašajo 50,00 EUR ali več) in
- 7. Dokazilo o poravnanih obveznostih 2 (da upravičenec ima na dan vložitve vloge za pridobitev sredstev predložene vse obračune davčnih odtegljajev za dohodke iz delovnega razmerja za zadnjih pet let do same vložitve vloge za pridobitev sredstev).

**POZOR:** omenjene tipske izjave (dostopne [tukaj\)](https://www.borzen.si/sl-si/podpore-za-zelene-investicije/razpisi), morajo biti podpisane s strani zakonitega zastopnika družbe, ki je prijavitelj projekta, in ne pooblaščenca, če ta vlaga vlogo.

V primeru, da boste dokumente digitalno podpisali in imate pri tem težavo, so uporabniška navodila dostopna **na strani 11** tega dokumenta.

Poleg izjav, boste morali vlogi priložiti tudi račune in pogodbe, vezane na nakup vozila oz. račune za nakup aerodinamičnih delov. Prav tako boste potrebovali določene podatke, zapisane v prometnem dovoljenju vozila, zato vam svetujemo, da si pred začetkom izpolnjevanja vloge pripravite tudi vse našteto.

## **2. Digitalizacija dokumentacije**

Vse zahtevane dokumente, ki jih boste priložili vlogi za pridobitev nepovratne finančne spodbude, izpolnite in/ali skenirajte tako, da bodo vse relevantne informacije jasno berljive in podpis razviden. Dokumente nato shranite v mapi na vašem lokalnem računalniku.

### **3. Vnos podatkov v elektronski obrazec**

Ko imate zbrano vso potrebno dokumentacijo, lahko začnete z registracijo na portalu in izpolnjevanjem elektronske vloge. Za to obiščite spletno mesto **[prevozniki.borzen.si](https://prevozniki.borzen.si/ShakeSpeareWebClient/index.xhtml)**.

Odpre se vam spletna stran, kjer v prvem koraku kliknete PRIDOBI UPORABNIŠKI RAČUN

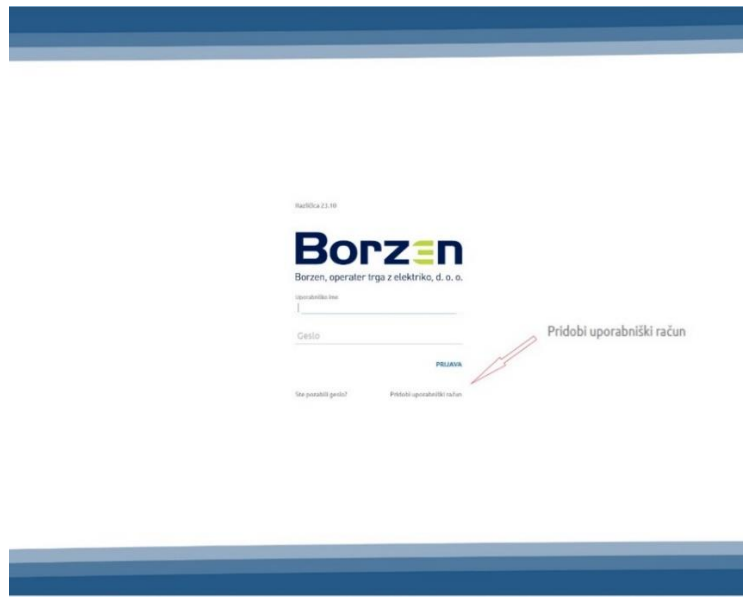

Odpre se vam spodnje okno PRIDOBI UPORABNIŠKI RAČUN. Pričnite z izpolnjevanjem.

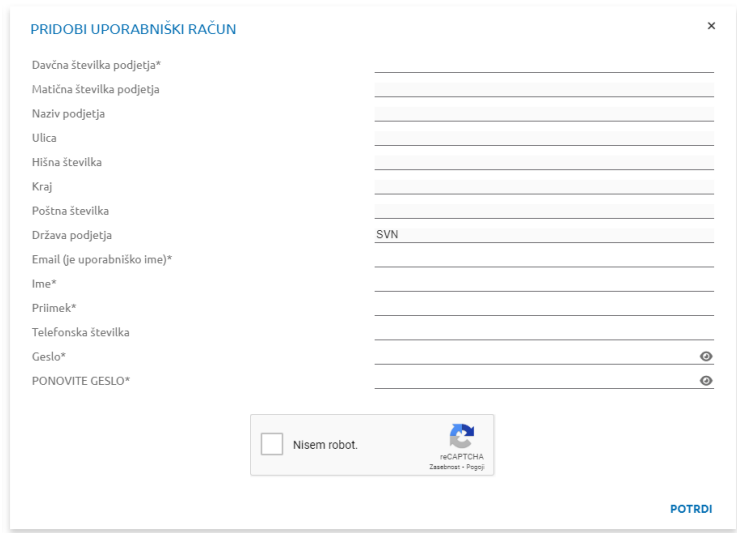

Ko vnesete davčno številko podjetja, se naslednjih 8 vrstic izpolni samodejno.

Vnesti morate še vsa ostala polja. Nato kliknite »Nisem robot.« □ www. external ter gumb POTRDI.

POZOR: Pri tem koraku je predvsem pomembno, da si zapomnite Email in Geslo, saj je na eno podjetje možna le ena registracija!

V primeru, da geslo ni dovolj varno, se vam bo prikazalo opozorilo <sup>i Gesloni dovolj varno.</sup>

Geslo mora biti sestavljeno iz spodnje kombinacije:

- o Dolžina gesla vsaj 8 znakov.
- o Geslo mora vsebovati vsaj eno veliko črko.
- o Geslo mora vsebovati vsaj eno malo črko.
- o Geslo mora vsebovati vsaj eno številko.

Geslo mora biti sestavljeno samo iz zgornje kombinacije in ne sme vsebovati nikakršnega drugega znaka/ločila npr.  $+ - ? =$ ; . :..

Še enkrat preverite, če so vsi izpolnjeni podatki pravilni, in, kliknite POTRDI. Izpiše se vam (spodnje) modro obvestilo: "Zahtevek za registracijo je bil uspešno zabeležen. Ob potrditvi boste obveščeni".

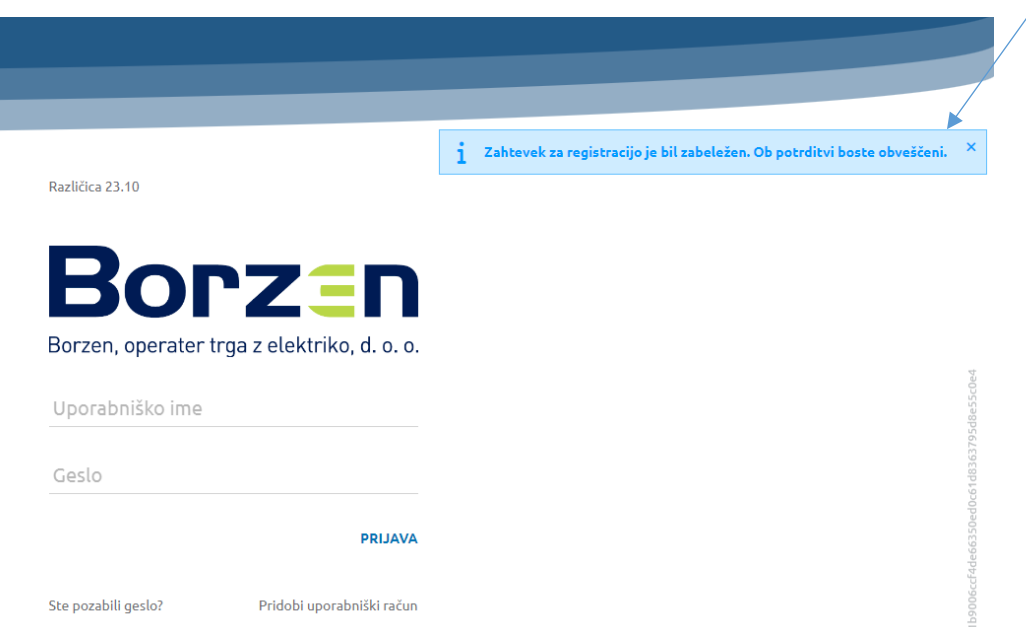

Sedaj morate odpreti svoj E-mail nabiralnik (ki ste ga pred tem navedli pod prijavo), saj ste vanj prejeli elektronsko sporočilo. V prejetem sporočilu je potrebno klikniti prejeto povezavo. S tem aktivirate in potrdite nov uporabniški račun.

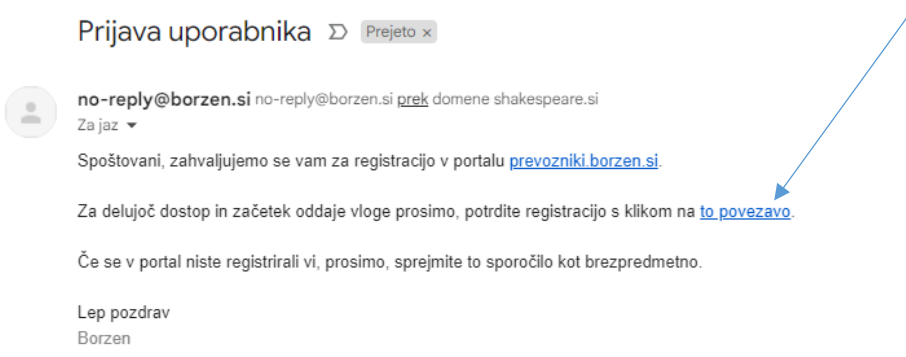

S klikom na besedilo "to povezavo" vas elektronsko sporočilo preusmeri nazaj na portal. Izpiše se vam spodnje sporočilo: "Registracija uporabnika uspela!".

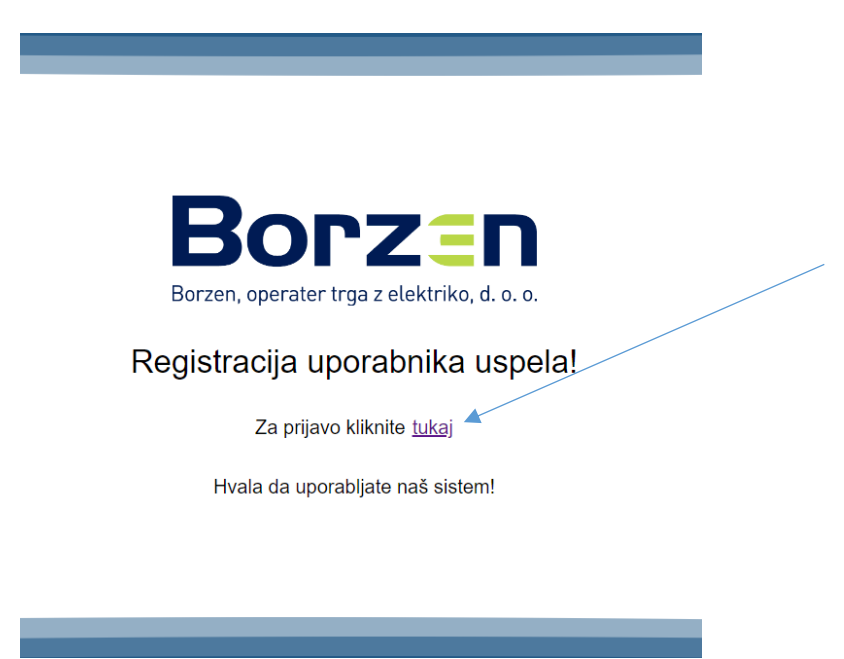

Kliknite besedo "tukaj" in odprla se vam bo stran za vpis v portal. Izpolnite polji Uporabniško ime in Geslo (to sta Email in Geslo, ki ste ga navedli pri registraciji) ter kliknite modri gumb **PRIJAVA**.

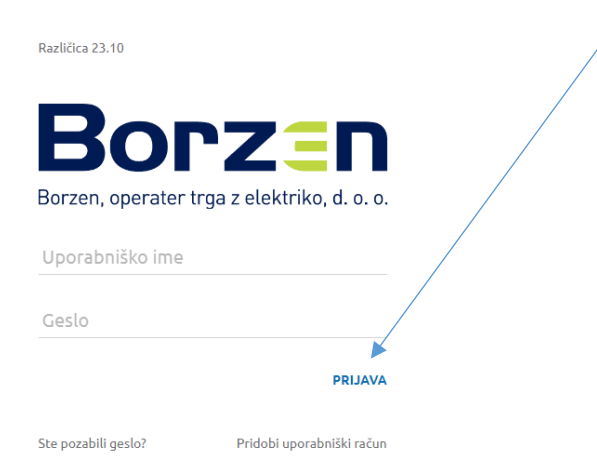

Odpre se vam prva stran aplikacije. Sedaj lahko začnete z oddajo vloge za pridobitev nepovratne finančne spodbude, tako da kliknete zeleni gumb + desno spodaj

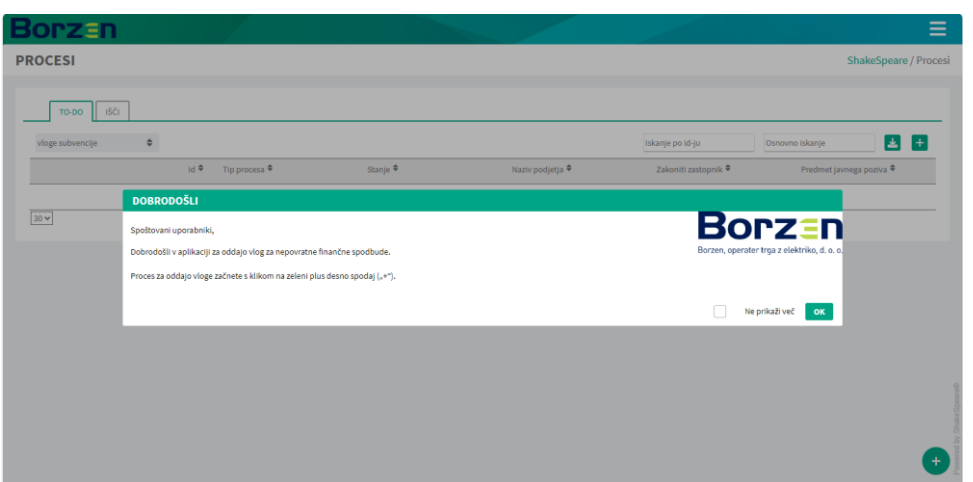

V naslednjem koraku se vam odpre obrazec, kjer morate izpolniti prazna polja.

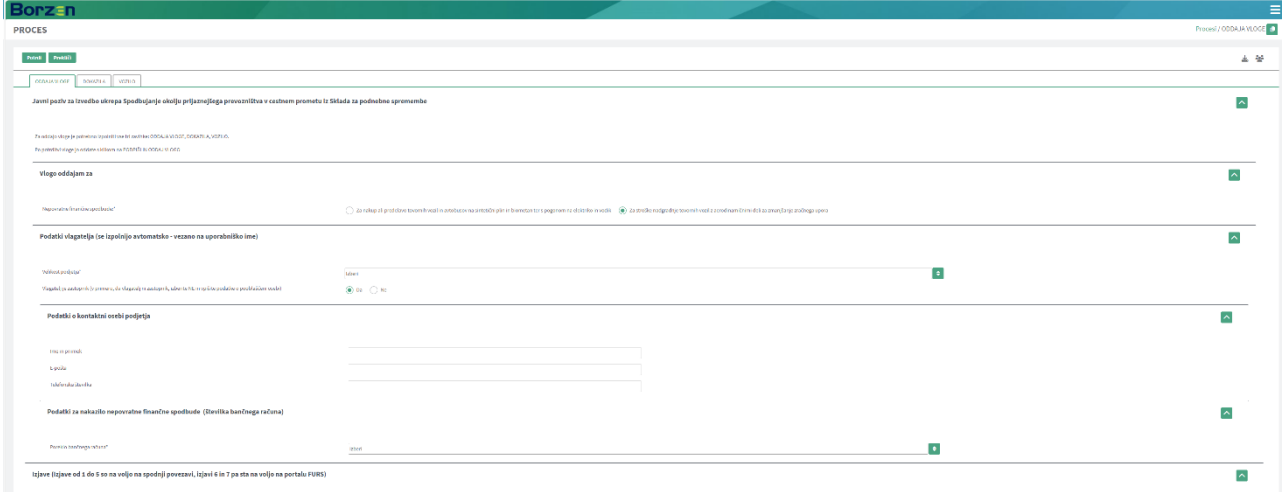

Vsa polja označena z zvezdico \* so obvezna. V primeru, da katerega obveznega polja ne boste izpolnili, vas bo na to na koncu opozorila aplikacija.

**VLOGO ODDAJAM ZA →**v tem koraku označite sklop, za katerega vlagate vlogo za

Nepovratne finančne spodbude:

- o Za nakup ali predelavo tovornih vozil in avtobusov na sintetični plin in biometan s pogonom na elektriko in vodik (**sklop a** po JP)
- o Za stroške nadgradnje tovornih vozil z aerodinamičnimi deli za zmanjšanje zračnega upora (**sklop b** po JP)

## **PODATKI VLAGATELJA**

- o Velikost podjetja (v primeru, da je ne poznate, kliknite na t[o povezavo,](http://www.pisrs.si/Pis.web/pregledPredpisa?id=ZAKO4291) kjer so v 55. členu ZGD-1 obrazložene definicije o velikosti podjetja).
- o Vlagatelj je zastopnik (v primeru, da vlagate vlogo kot Pooblaščena oseba v imenu zakonitega zastopnika, v tem koraku priložite [Pooblastilo za zastopanje.](file:///C:/Users/Urskak/Downloads/Prijava%20(borzen.si)) Pooblastilo

izpolnite, podpišite in shranite ter ga nato naložite v aplikacijo ...

### **PODATKI ZA NAKAZILO NEPOVRATNE FINANČNE SPODBUDE**

- o Poreklo bančnega računa. V primeru, da je bančni račun registriran v RS, je potrebno vnesti številko bančnega računa. Pri tem se že samodejno izpolni forma SI56 \_\_\_ \_\_\_ \_\_\_ \_\_\_, potrebno je vnesti samo še 15-mestno številko računa.
- o V primeru, da je bančni račun registrirran izven RS, je potrebno ročno vnesti številko bančnega računa in BIC/SWIFT kodo banke. Število mest v tem primeru ni samodejno omejeno.

V nadaljevanju je potrebno priložiti izjave in dokazili, ki ste jih pripravili (že) pred začetkom oddaje vloge. Z oddajo podpisanih dokumentov zagotavljate točnost podatkov in dajete potrebna pooblastila

ter privolitve za obdelavo podatkov. Vse izjave in dokazili oddate s klikom na gumb

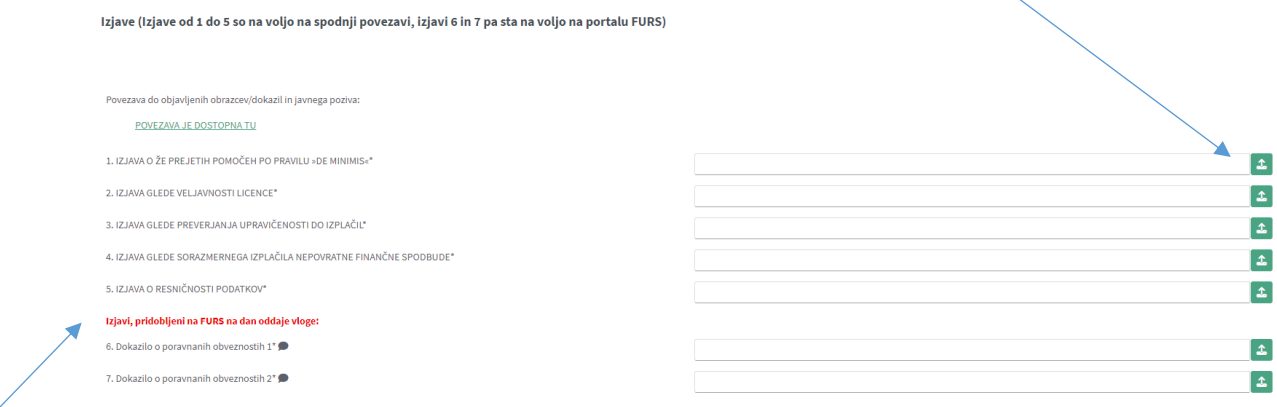

POZOR: Dokazili, pridobljeni na FURS, morata biti izdani na dan oddaje vloge!

Ko izpolnite vsa obvezna okna na prvem zavihku, se premaknite na vrh strani, na zavihek DOKAZILA.

Če boste po izpolnjeni prvi strani pomotoma želeli zaključiti oddajo vloge s klikom na zeleni gumb desno spodaj . Potrdi , se vam bo prikazalo opozorilo o neizpolnjenih poljih.

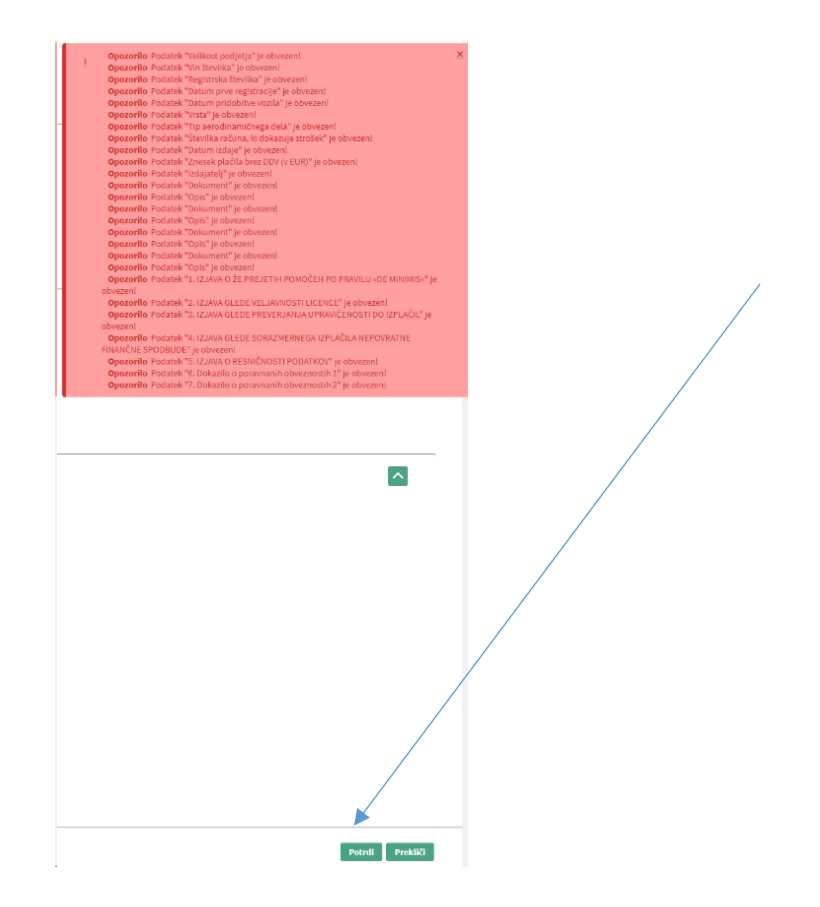

V tem primeru se pomaknite na vrh strani in kliknite (drugi) gumb **DOKAZILA**. Odprejo se vam nova prazna okna, ki jih je potrebno izpolniti.

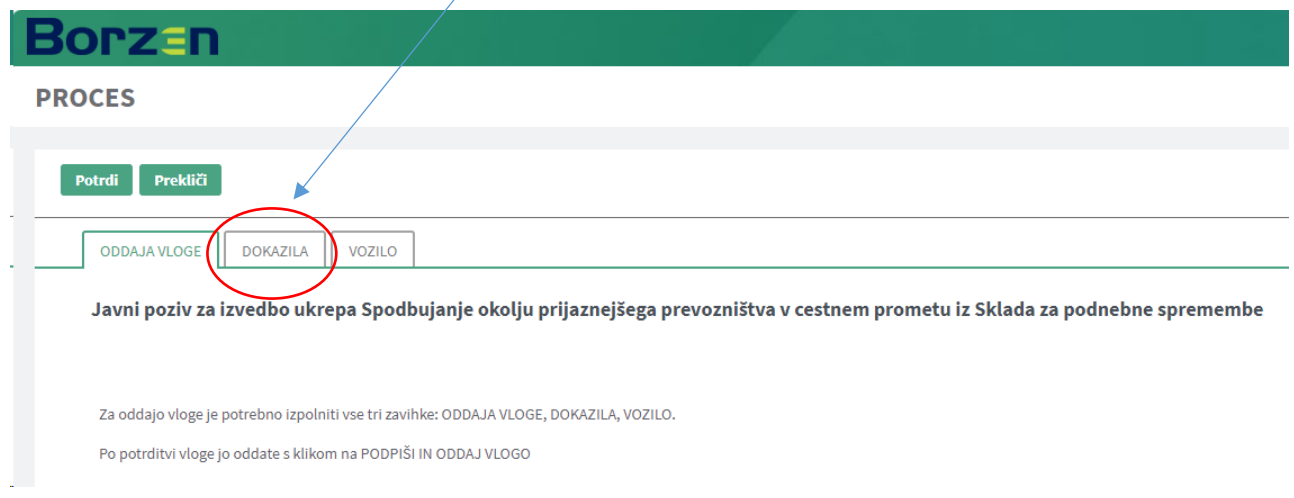

V tem razdelku je potrebno vlogi priložiti:

- o račun (oz. račune v primeru več njih);
- o dokazilo (oz. vsa dokazila v primeru več njih) o plačilu računa/ov;
- o fotografijo/e vozila o vgrajenem/ih aerodinamičnem/ih delu/ih;
- o homologacijo ter
- o ostalo (kreditna pogodba, leasing pogodba, ...) omenjeni del je neobvezen in se lahko pusti prazen.

V primeru uveljavljanja finančne spodbude za več delov/vozil, se dodatne račune, dokazila, itd. enostavno predloži s klikom na zeleni plus na desni strani zaslona.

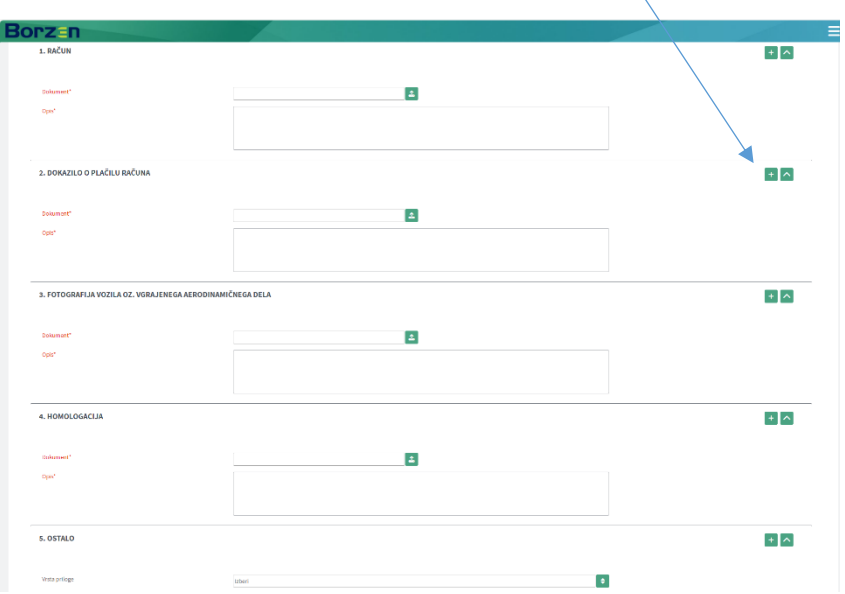

Ko izpolnite vsa polja v razdelku DOKAZILA, se ponovno vrnite na vrh strani in kliknite (tretji) gumb **VOZILO**. Odprejo se vam nova prazna okna, ki jih je potrebno izpolniti.

 $\overline{1}$ 

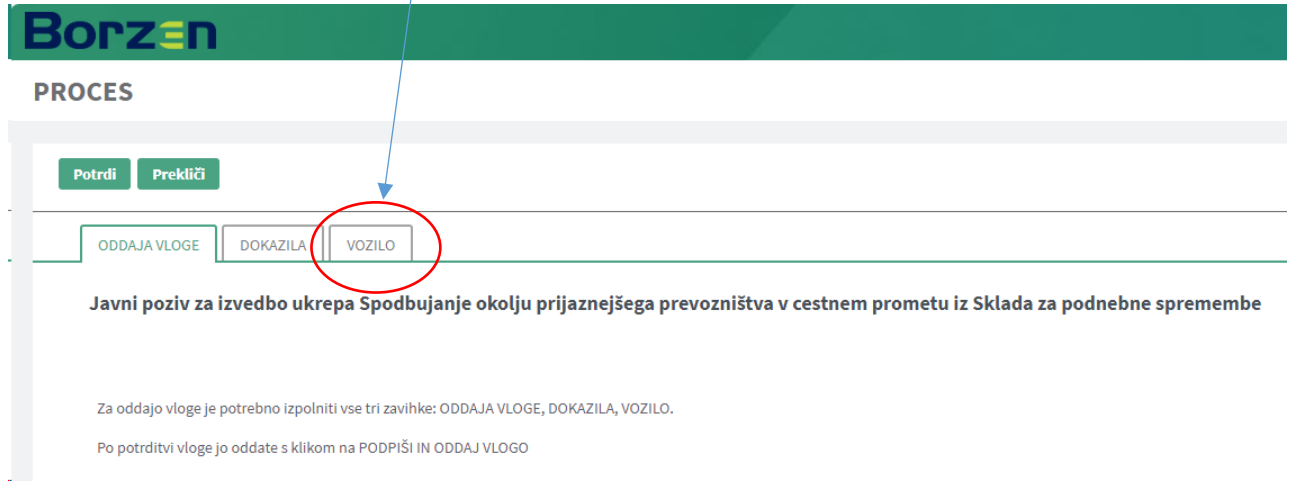

V tem koraku izpolnite vsa polja, vezana na Vozilo. V primeru, da oddajate vlogo za več vozil, kliknite na desni strani zaslona zeleni plus **in odprla se vam bodo dodatna okna**, s katerimi boste lahko dodali dodatno vozilo oz. več teh.

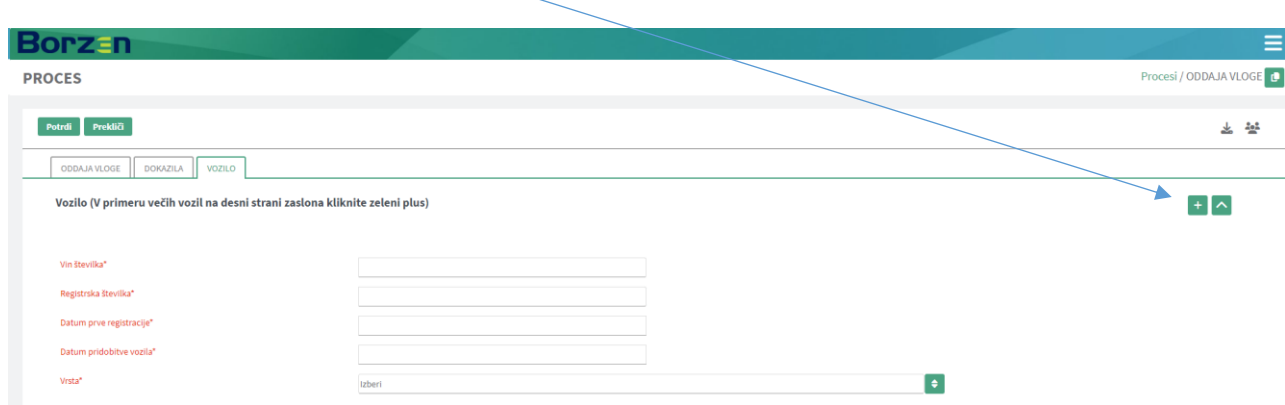

Sedaj je potrebno izpolniti še podatke, vezane na tip dela (oz. več delov), ki ga/jih uveljavljate za pridobitev nepovratne finančne spodbude.

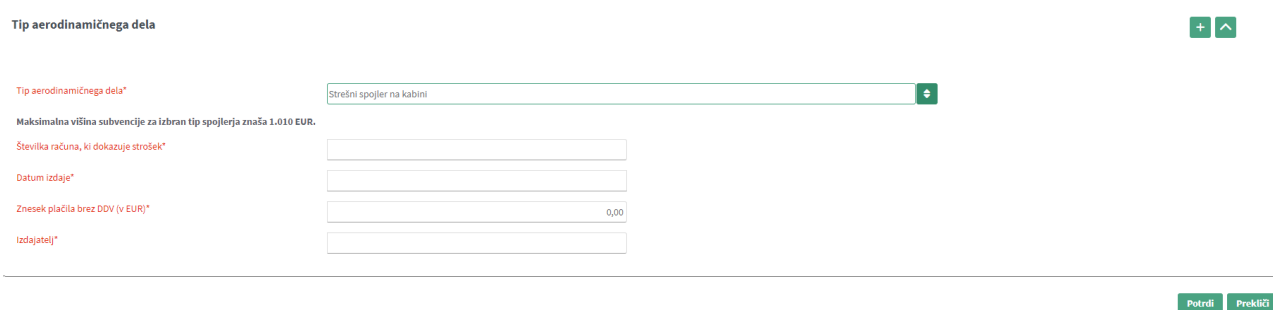

Ko končate z izpolnjevanjem, kliknite zeleni gumb . Potrdi

V primeru, da so vsa polja v vseh 3 razdelkih pravilna in popolno izpolnjena, vas aplikacija preusmeri na vstopno stran portala, kjer se vam odprejo 3 okna (PODPIŠI IN ODDAJ VLOGO, UREDI in ZAPRI).

V nasprotnem primeru vas aplikacija z rdečim zavihkom opozori, če in kje kaj manjka do popolne vloge.

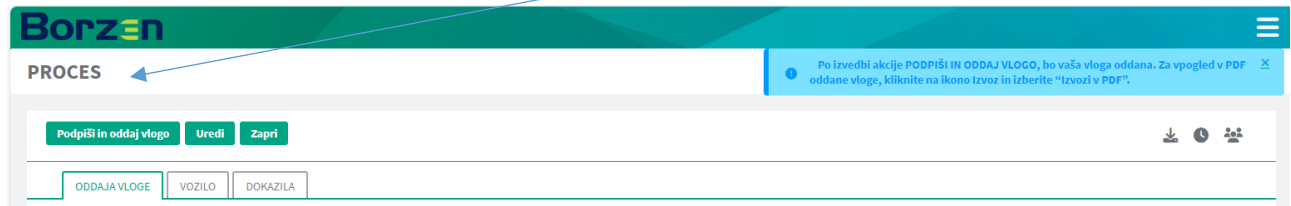

S klikom na UREDI se vrnete k urejanju vloge.

Po kliku na **PODPIŠI IN ODDAJ VLOGO** se odpre novo okence, kjer je potrebno ponovno klikniti **POTRDI** (saj aplikacija za dokončno oddajo vloge zahteva dvojno preverjanje).

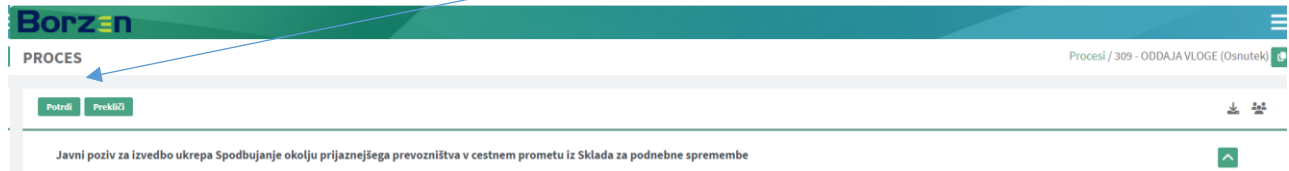

Ko se vam izpiše spodnje sporočilo, veste, da je bila vaša vloga uspešno oddana.

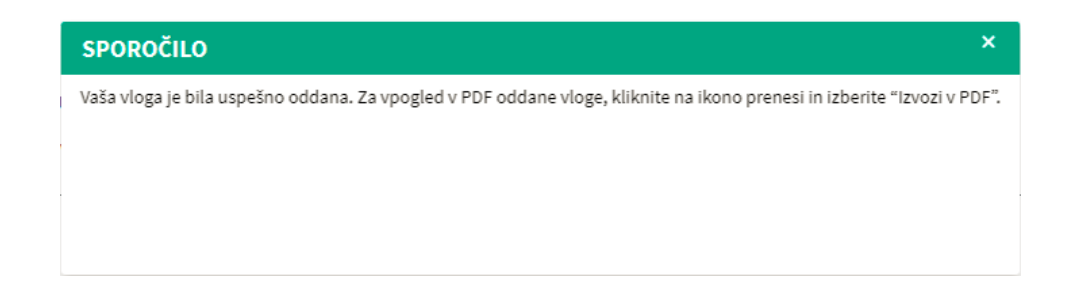

Na vaš e-poštni naslov boste prejeli potrditev in navodila za spremljanje statusa vaše vloge. Nadaljnje informacije in status vaše vloge boste lahko spremljali preko povezave, ki jo boste prejeli skupaj s potrdilom o oddaji vloge.

## **4. Rok za oddajo vloge**

Vloga se šteje za pravočasno, če je oddana za sklop:

- **a.) od 4. 3. 2024** od 8.00 **do 30. 10. 2024** do vključno 12.00 in
- **b.) od 4. 3. 2024** od 8.00 **do 6. 5. 2024** do vključno 12.00.

## **5. Kontakt in dodatna pomoč**

Za pomoč pri izpolnjevanju vloge ali dodatne informacije glede postopka oddaje vloge se lahko obrnete na naslednje kontaktne točke:

**Telefon**: +386 1 620 76 26 (na voljo med uradnimi urami, vsak ponedeljek in sredo med 9. in 11. uro in 13. in 15. uro ter v petek od 9. do 12. ure.

#### **E-pošta: [prevozniki@borzen.si](mailto:prevozniki@borzen.si)**

Dodatne informacije o javnem pozivu so dostopne na spletni strani [Prijava \(borzen.si\),](https://www.borzen.si/sl/Login?returnurl=%2fsl%2fDomov%2fmenu1%2fCenter-za-podpore%2fSubvencije-za-tovorni-in-potni%c5%a1ki-promet) kjer najdete tudi pogosta vprašanja in odgovore ter druge uporabne vire za pomoč pri izpolnjevanju in oddaji vaše vloge.

Veselimo se vašega sodelovanja in vam želimo uspešno pripravo ter oddajo vloge!

#### **6. NAVODILA ZA PODPIS DOKUMENTOV S KVALIFICIRANIM POTRDILOM**

V kolikor potrebujete pomoč pri digitalnem podpisovanju s kvalificiranim potrdilom izjav in dokazil, sledite naslednjim korakom.

Pdf dokument lahko digitalno podpišete v enem izmed programov, ki to omogočajo., npr. v programu"Adobe Acrobat Reader". V kolikor ga nimate, si ga lahko brezplačno prenesete.

- o Odprete pdf dokument, ki ga želite podpisati.
- $\circ$  Izberete: All tools  $\rightarrow$  View more.

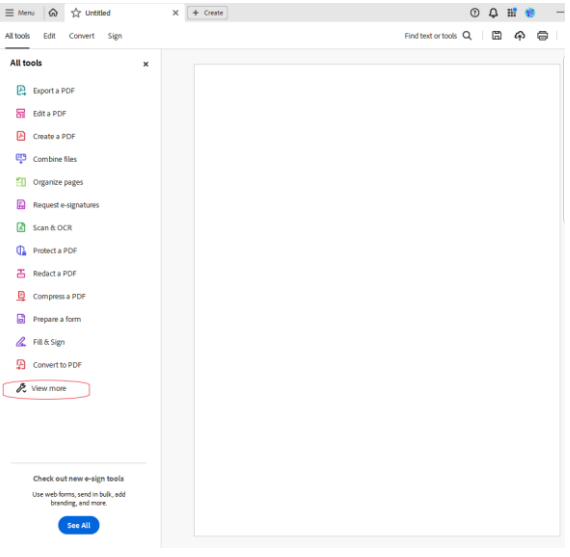

o Kliknete na "Use a certificate".

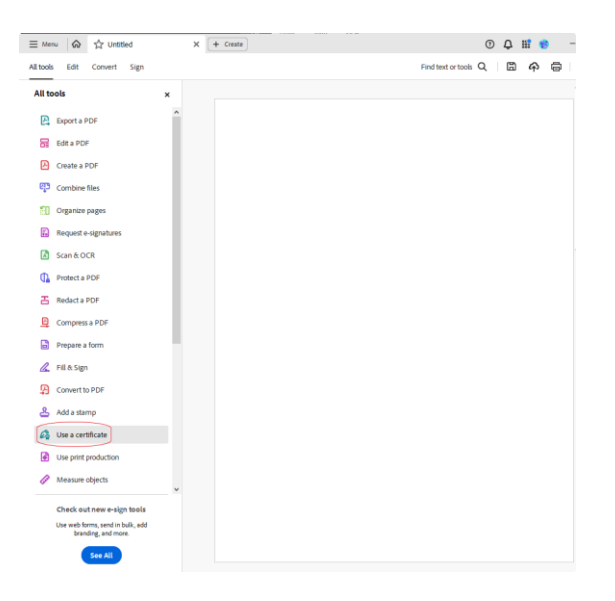

o Izberete opcijo "Digitally sign".

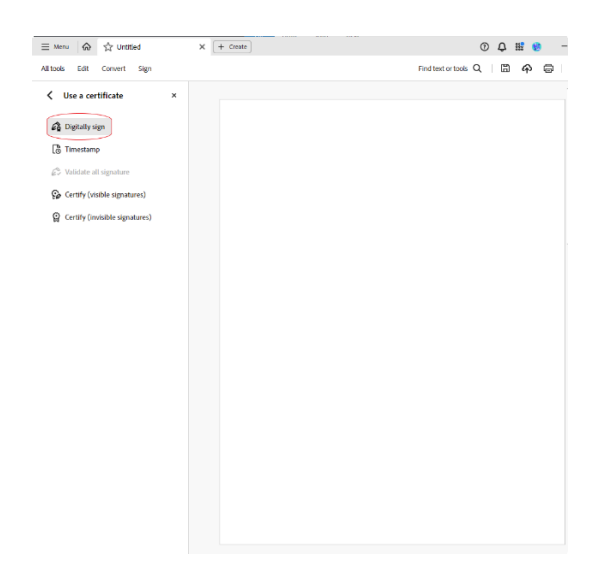

o Pojavilo se vam bo spodnje opozorilo; kliknete OK.

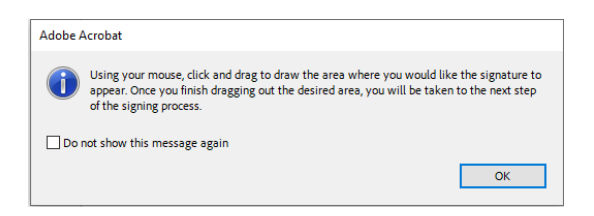

o Označite kvadratek, kjer želite, da bo viden vaš podpis.

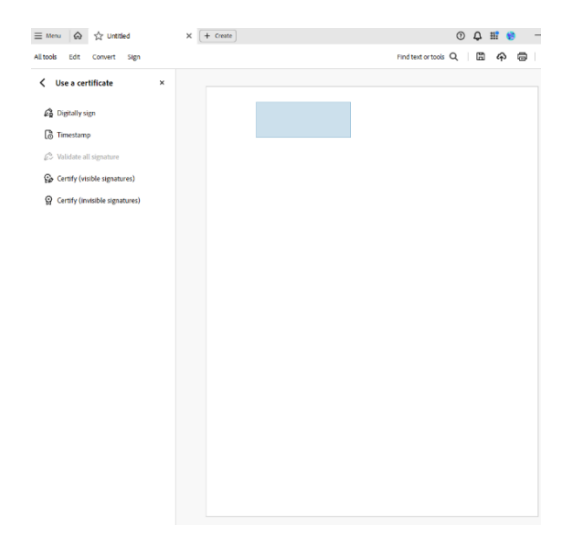

- o Izberete certifikat, s katerim želite podpisati dokument.
- o Kliknete nadaljuj (Continue).
- o Kliknite podpiši (Sign).
- o Izberete certifikat, s katerim želite podpisati dokument.
- o Kliknete Choose a file **1** v aplikaciji, kjer oddajate vlogo, oz. kliknete na polje za podpis izjave, ki jo želite podpisati.
- o Poiščete dokument na svojem računalniku in ga pripnete.
- o Kliknete na znak **1** oddaj prilogo.